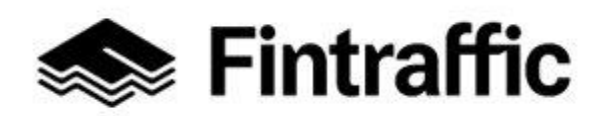

Lyhytohje 1 (3) NAP-liikkumispalvelukatalogi RAE – reitti- ja aikataulueditori 19.12.2022

# **Ohje säännöllisen aikataulun mukaisen liikenteen digitoimiseen RAE-työkalulla ja tietojen vientiin NAP-palveluun**

Tämä ohje on tarkoitettu liikkumispalveluiden tuottajille (esim. liikenteenharjoittaja tai viranomainen), joilla on tarve digitoida reitti- ja aikataulutietonsa ennen tietojen vientiä NAP-palveluun. Tietojen digitointiin voi käyttää Traficomin tarjoamaa RAE-työkalua (reitti- ja aikataulueditori).

Alla on annettu ohjeet RAE-työkalun käyttöön sekä tietojen vientiin NAP-palveluun.

## **1. Lue Fintrafficin ohjeet RAE-työkalusta [täältä](https://www.fintraffic.fi/fi/rae)**

### **2. Täytä tunnushakemus RAE-työkaluun**

Hakemuslomakkeen löydät [täältä.](https://asiointi.traficom.fi/omatrafi-formservlet-web/lomake/G211) Lähetä täytetty lomake suojattuna sähköpostina osoitteeseen [nap@traficom.fi.](mailto:nap@traficom.fi) Ohjeet suojatun sähköpostin lähettämiseen löydät hakulomakkeelta.

#### **3. Kirjaudu saamallasi käyttäjätunnuksella ja salasanalla RAE-työkaluun** [täällä.](https://extidp.traficom.fi/FIM/sps/auth)

Valitse organisaation tyypiksi "Kumppani"

## **4. Täytä tarvittavat tiedot reitistä ja tallenna reitti.**

Apua saat [RAE-käyttöohjeesta,](https://www.fintraffic.fi/fi/rae) [opetusvideoista](https://www.youtube.com/watch?v=aCRallu7JPM&list=PL8zUniisouhWHxMxQA9m89_oDNcBbwlTE) tai NAP- ja RAE-Helpdeskistä, [nap@fintraffic.fi](mailto:nap@fintraffic.fi) tai p. 029 450 7482 (arkisin 9-15).

Mikäli tarvitset reitin pohjaksi uusia virtuaalipysäkkejä (merkitsemätön pysähtymispaikka, esim. tienhaara) tai pysäkkiaineistossa on virheitä, ota yhteys joko suoraan Digiroad-operaattoriin [pysakit@digiroad.fi](mailto:pysakit@digiroad.fi) tai NAP- ja RAE-Helpdeskiin.

**Huom!** RAE-työkalussa julkaistut ja hyväksytyt reitit siirtyvät automaattisesti Traficomin koontitietokantaan ja sieltä Matka.fi-palveluun.

## **5. Ota tallentamasi reitin GTFS-aineiston WWW-osoite talteen NAP:ia varten**

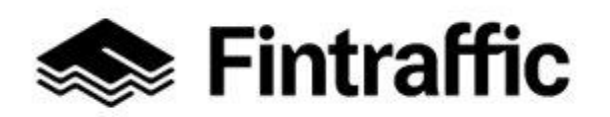

Lyhytohje 2 (3) NAP-liikkumispalvelukatalogi

19.12.2022

Osoite löytyy tallennuksen jälkeen tallennuspainikkeiden alapuolelta. Sama osoite löytyy myös "Tietojen vienti" –välilehdeltä.

**6. Rekisteröidy [NAP-palveluun](http://www.finap.fi/) (Käyttöohjeet löytyvät [täältä.](https://www.fintraffic.fi/fi/nap-liikkumispalvelukatalogi)).** 

Luo uusi palveluntuottaja. Luo uusi palvelu ja valitse palvelun tyypiksi "Säännöllinen aikataulun mukainen liikenne".

- **7. Täytä kaikki avautuneella lomakkeella kysytyt tiedot kohtaan "Ulkoiset koneluettavat rajapinnat"-asti.**
- **8. Syötä RAE-työkalusta talteen ottamasi WWW-osoite kohdassa "Ulkoiset koneluettavat rajapinnat" kohtaan "Web-osoite".**

Valitse tietosisällöksi "Reitti- ja aikataulutiedot", formaatiksi "GTFS" ja lisenssiksi "CC BY 4.0".

- **9. Täytä loput kohdat lomakkeelta, mikäli et ole toimittanut kyseisiä tietoja jo rajapintojen kautta kohdassa "Ulkoiset koneluettavat rajapinnat".**
- **10.Kun lomake on täytetty, paina sivun alalaidassa olevaa "Tallenna ja lähetä NAP:iin julkaisua varten" –painiketta. Näin lisäämäsi palvelu siirtyy julkaisujonoon.**
	- Mikäli et voi lähettää palvelua julkaistavaksi, on lomakkeella puutteita tai virheitä. Palaa tarkistamaan lomakkeen tiedot, joissa lukee huomio "Tieto vaaditaan" punaisella värillä.
	- Palvelusi tiedot julkaistaan noin yhden arkipäivän kuluessa tietojen tallentamisesta. Kun tiedot on julkaistu, ne näkyvät myös NAP:n julkisessa näkymässä kohdassa "Liikkumispalvelukatalogi".
	- Palvelun muokkaaminen onnistuu jatkossa "Omat palvelutiedot"-sivulla klikkaamalla palvelun nimeä tai kynän kuvaa rivin perässä.
- **11.Muista ylläpitää tietosi aina ajan tasalla sekä NAP-palvelussa että RAE-työkalussa.**

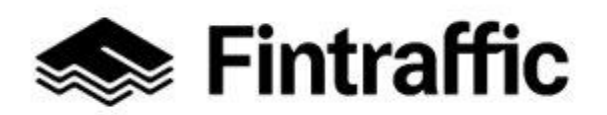

Lyhytohje 3 (3) NAP-liikkumispalvelukatalogi

19.12.2022

**Kysyttävää tai ongelmia?** Ota yhteys NAP- ja RAE-Helpdeskiin, [nap@fintraffic.fi](mailto:nap@fintraffic.fi) tai p. 029 450 7482 (arkisin 9-15)